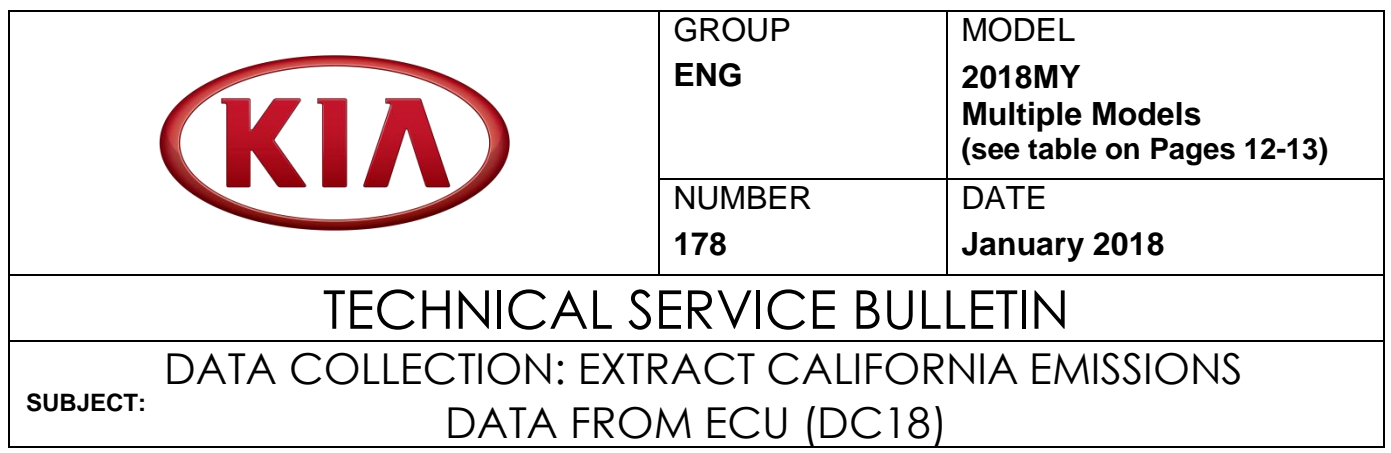

This bulletin provides information related to extracting "in use performance tracking" emissions data from the Engine Control Unit (ECU) of certain vehicles sold in California. The California Air Resources Board (CARB) requires the emissions data from vehicles with a minimum of 3,000 accumulated miles without reprogramming or resetting. To facilitate collection of this data at the dealer level, KDS screenshots will allow the capture of relevant parameters.

# **NOTICE**

**If the vehicle meets the criteria below, California dealers must perform this data collection on vehicles whenever an affected vehicle is in the shop for any maintenance or repair.**

**This data collection does not apply to vehicles or dealers operating outside of California.**

**Once sufficient data is collected, individual line items per model may be closed without updates to the TSB. Once a line item is closed on DCS, no further data collection is required. Data collections initiated after a line item is closed are subject to chargeback.**

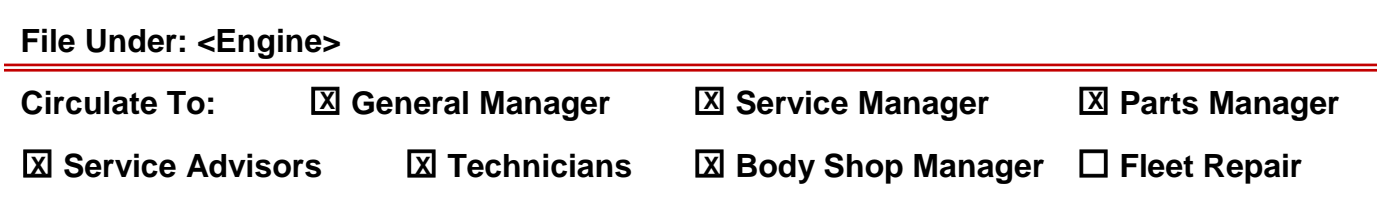

#### Page 2 of 13

**SUBJECT:**

### DATA COLLECTION: EXTRACT CALIFORNIA EMISSIONS DATA FROM ECU (DC18)

For vehicles listed on DCS as requiring this procedure, follow the instructions in this bulletin after confirming that the following criteria are met:

- WebDCS shows this as an open Data Collection code DC18XXXX ( depending on model; see table on pages 12-13) for the vehicle.
- Vehicle has more than 3,000 accumulated miles on its odometer.
- Vehicle repair history does not show battery replacement/disconnection/reset or an ECU update done in the last 3,000 miles, because IUMPR (In Use Monitor Performance Ratio) data would have been cleared by such an event.
- Vehicle does not have the check engine light on.

# **NOTICE**

**If a vehicle meets the above criteria, collect data prior to any other campaign or repair-related activities.** 

#### **KDS Service Procedure:**

# **\* NOTICE**

**The KDS tablet MUST have a SD Card installed for this procedure.** 

1. Open the engine compartment and locate the Vehicle Emission Control Information label.

> Write down the "**Group**" number for later entry into the form.

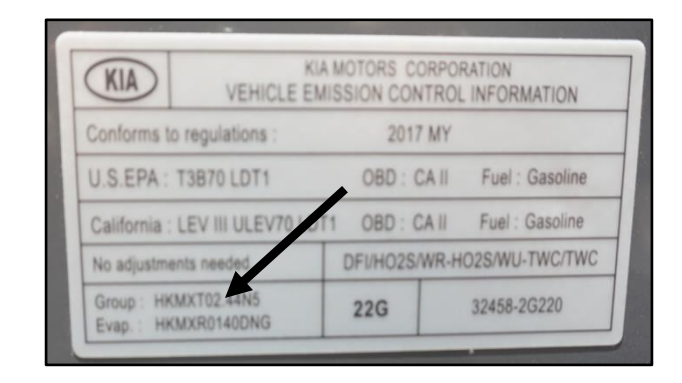

Page 3 of 13

**SUBJECT:**

### DATA COLLECTION: EXTRACT CALIFORNIA EMISSIONS DATA FROM ECU (DC18)

2. With the ignition key on, insert the VCI II into the DLC and swipe down on the **Vehicle Selection** area to identify the vehicle.

# **NOTICE**

**Screens shown in this bulletin are for demonstration ONLY purposes and will vary depending on the vehicle.** 

3. Click **AUTO VIN,** and then click **OK**.

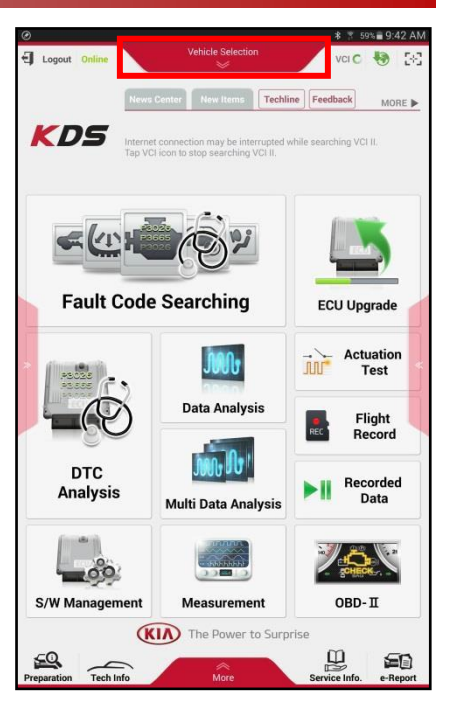

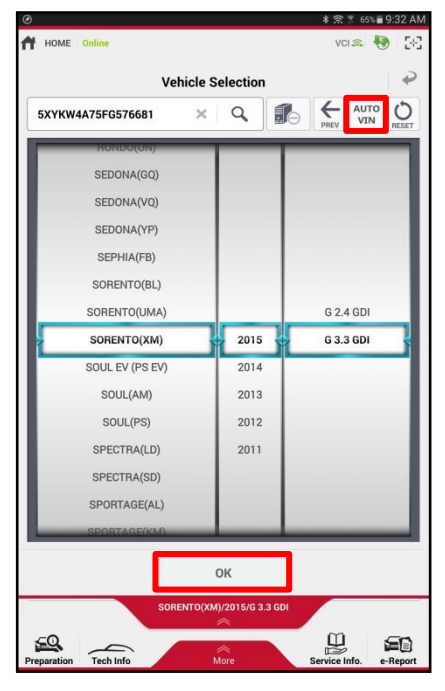

#### Page 4 of 13

#### **SUBJECT:**

### DATA COLLECTION: EXTRACT CALIFORNIA EMISSIONS DATA FROM ECU (DC18)

4. From the KDS Home Screen, click **OBD-II**.

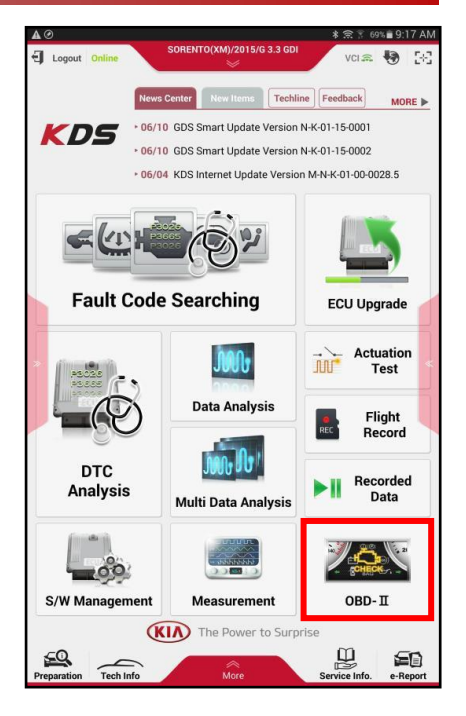

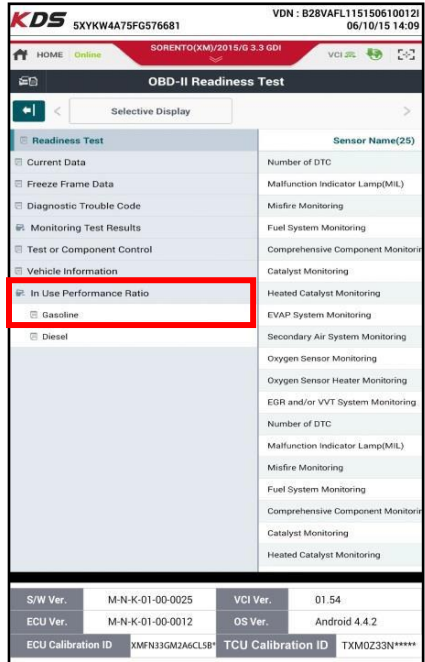

5. Click **In USE Performance Ratio** > **Gasoline**.

**SUBJECT:**

### DATA COLLECTION: EXTRACT CALIFORNIA EMISSIONS DATA FROM ECU (DC18)

6. Click the **Screen Capture** button to save a screenshot of the data.

# **NOTICE**

**DO NOT use the Home/Power button for the screen capture.**

If the data list is longer than one (1) page, scroll down and take another screen capture.

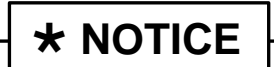

**A SD Card must be inserted into the KDS tablet to save KDS images.**

7. Click **Save** to save the image.

8. The KDS will set up a destination folder and file name to save the screenshot.

> Change the file name to include the model/engine, the last 6 digits of the VIN, and the date (mmddyyyy), as shown below.

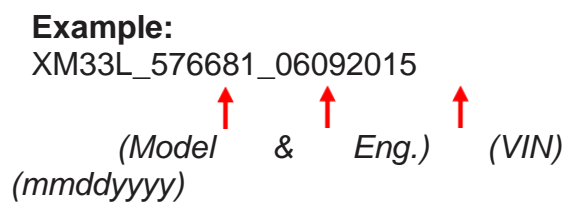

Click **Save**.

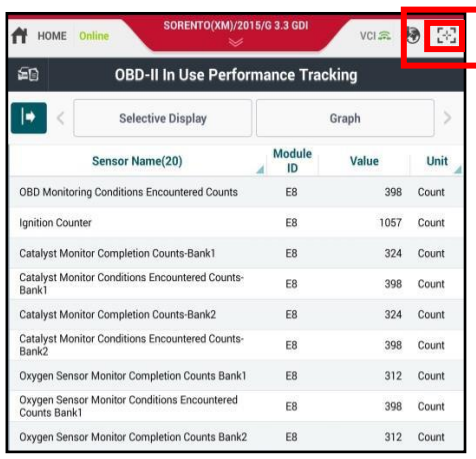

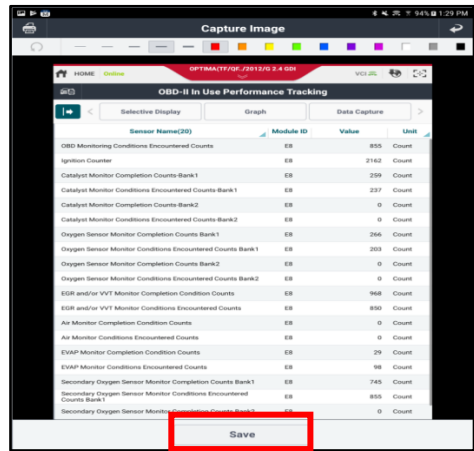

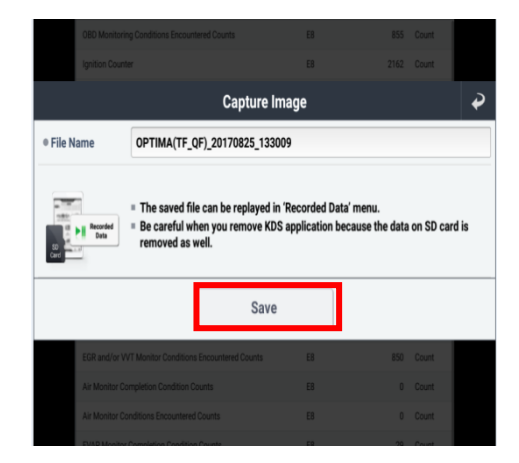

#### Page 6 of 13

**SUBJECT:**

- 9. Click the **Return Arrow** on the screen, and then click the **HOME** button to return to the KDS Home Screen.
- 10. Set Chrome as the default browser, then proceed to step 11.

If not, refer to the following Article in KGIS: "KDS-Configuring Browser for Techline and Feedback Cases" for more information.

11. Once Chrome is set as the default browser, navigate to the KDS Home Screen and then click **Feedback**.

- 12. Enter all the information requested in the form, including your name and email address, and the following information:
	- For System, enter **Engine**
	- For Subject, enter **Data Collection**
	- In the Description area,
		- Enter **Group:** followed by the group number from the Vehicle Emission Control Information Label collected in page 2, step 1.
		- Enter the current odometer mileage.
		- Enter the RO#.

# **NOTICE**

**Make sure the email address is entered correctly or the Feedback form will fail to submit.**

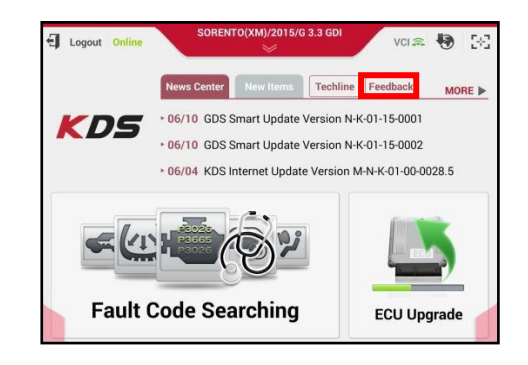

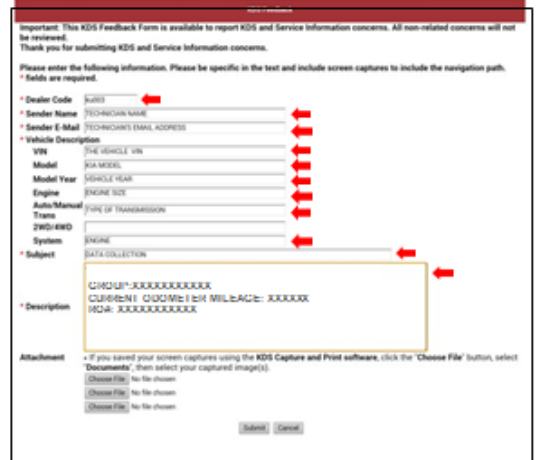

#### Page 7 of 13

#### **SUBJECT:**

### DATA COLLECTION: EXTRACT CALIFORNIA EMISSIONS DATA FROM ECU (DC18)

13. Click one of the **Choose File** buttons at the bottom of the screen.

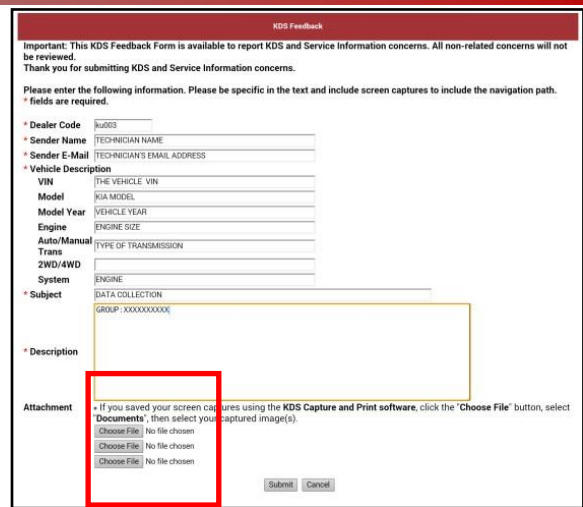

# Choose an action ≣ Camcorder Camera Documents

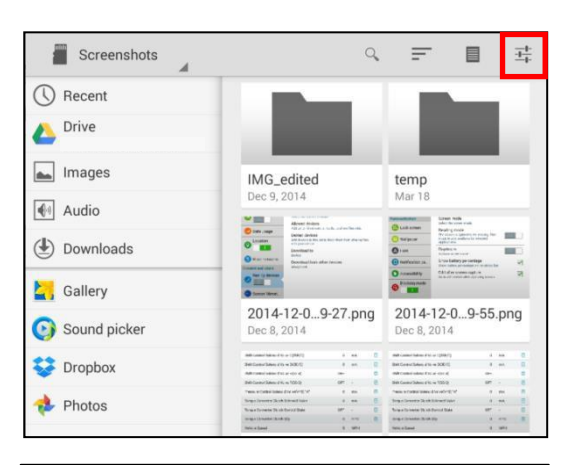

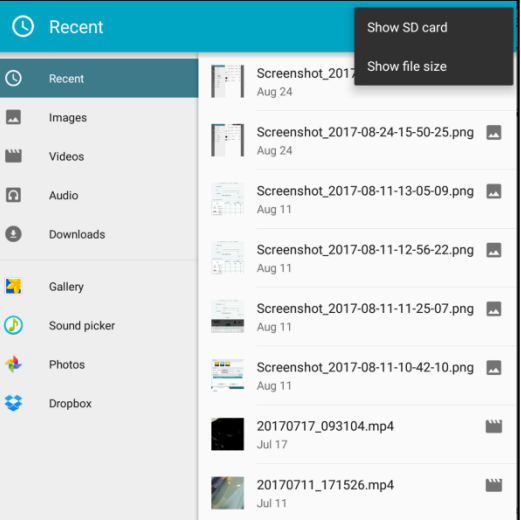

15A. (Steps 15A and 15B apply to the Samsung Tab 10.1 (older tablet))

14. Click **Documents**

Click the **Settings** button in the upper right hand corner.

15B. Verify an SD Card is displayed in the left pane as a number (e.g., 1899- C039).

If not, click **Show SD card**.

#### Page 8 of 13

#### **SUBJECT:**

### DATA COLLECTION: EXTRACT CALIFORNIA EMISSIONS DATA FROM ECU (DC18)

16A. (Steps 16A and 16B apply to the Samsung Tab S2 image (newer tablet)).

Click the **Recent** button.

16B. This will provide access to the SD Card.

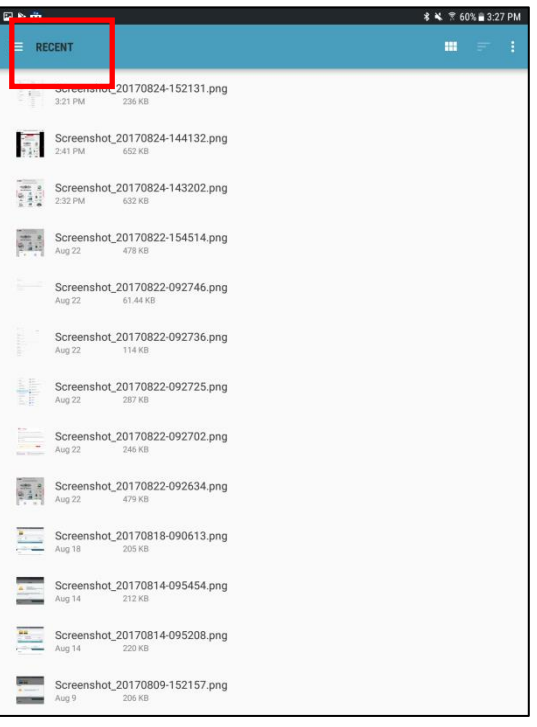

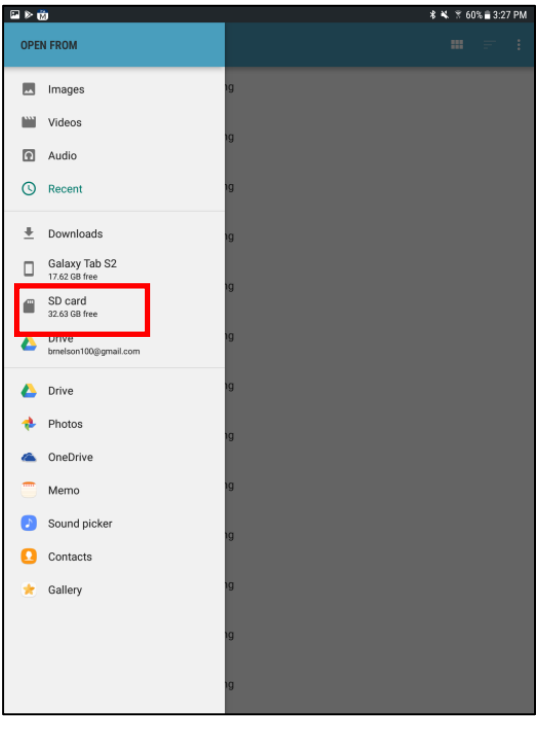

#### **SUBJECT:**

### DATA COLLECTION: EXTRACT CALIFORNIA EMISSIONS DATA FROM ECU (DC18)

17. Access to Internal and External Memory (i.e., SD Card) is available on the left hand side of the file manager.

# **NOTICE**

**Always select the SD Card to save the images from this data collection procedure. DO NOT select internal storage.**

18. With the **External/SD Card** selected, click **Android**.

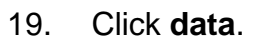

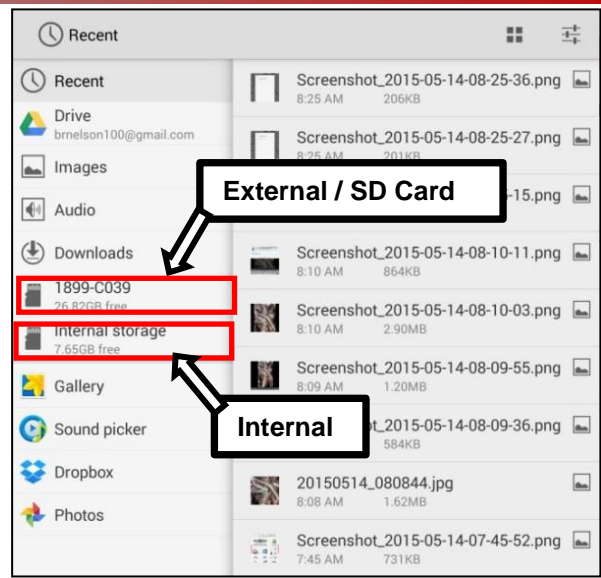

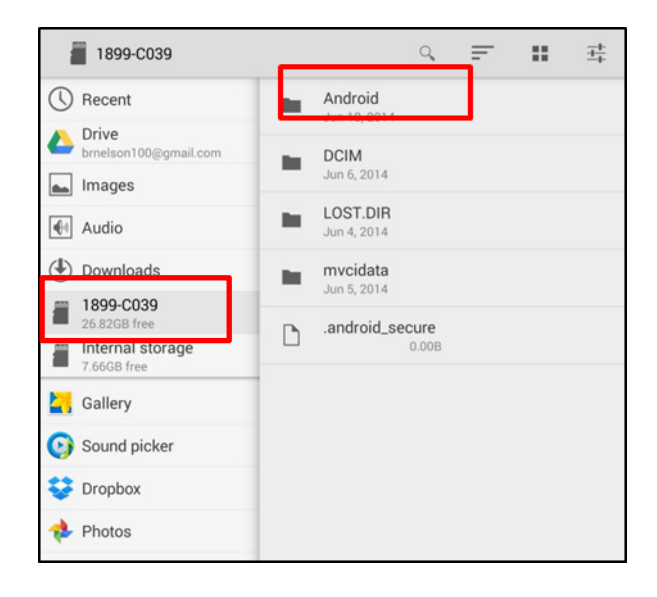

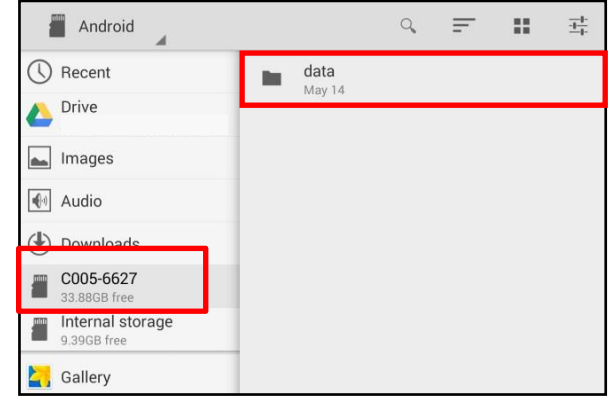

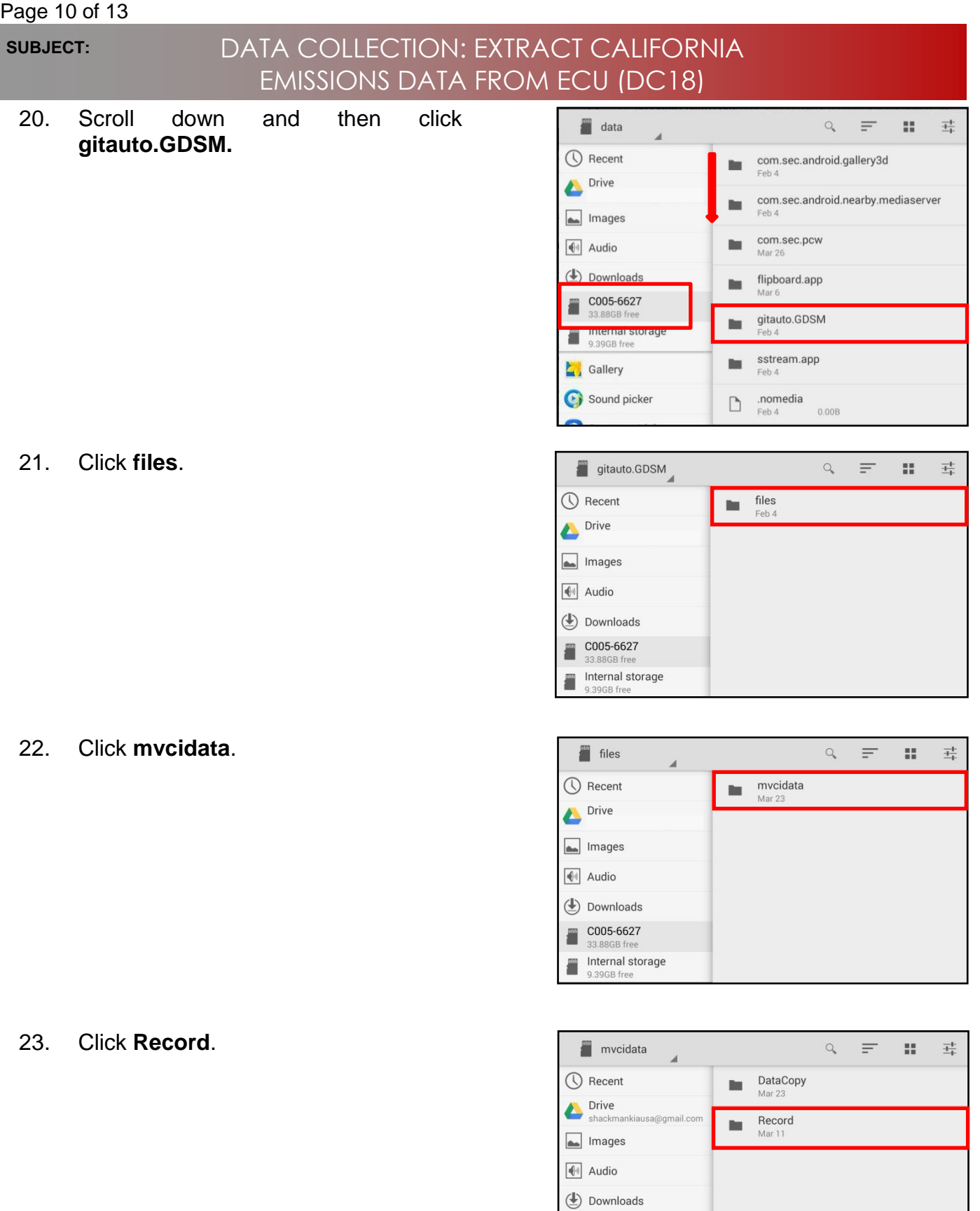

COO5-6627<br>33.88GB free Internal storage

 $\sum$  Gallery

### Page 11 of 13

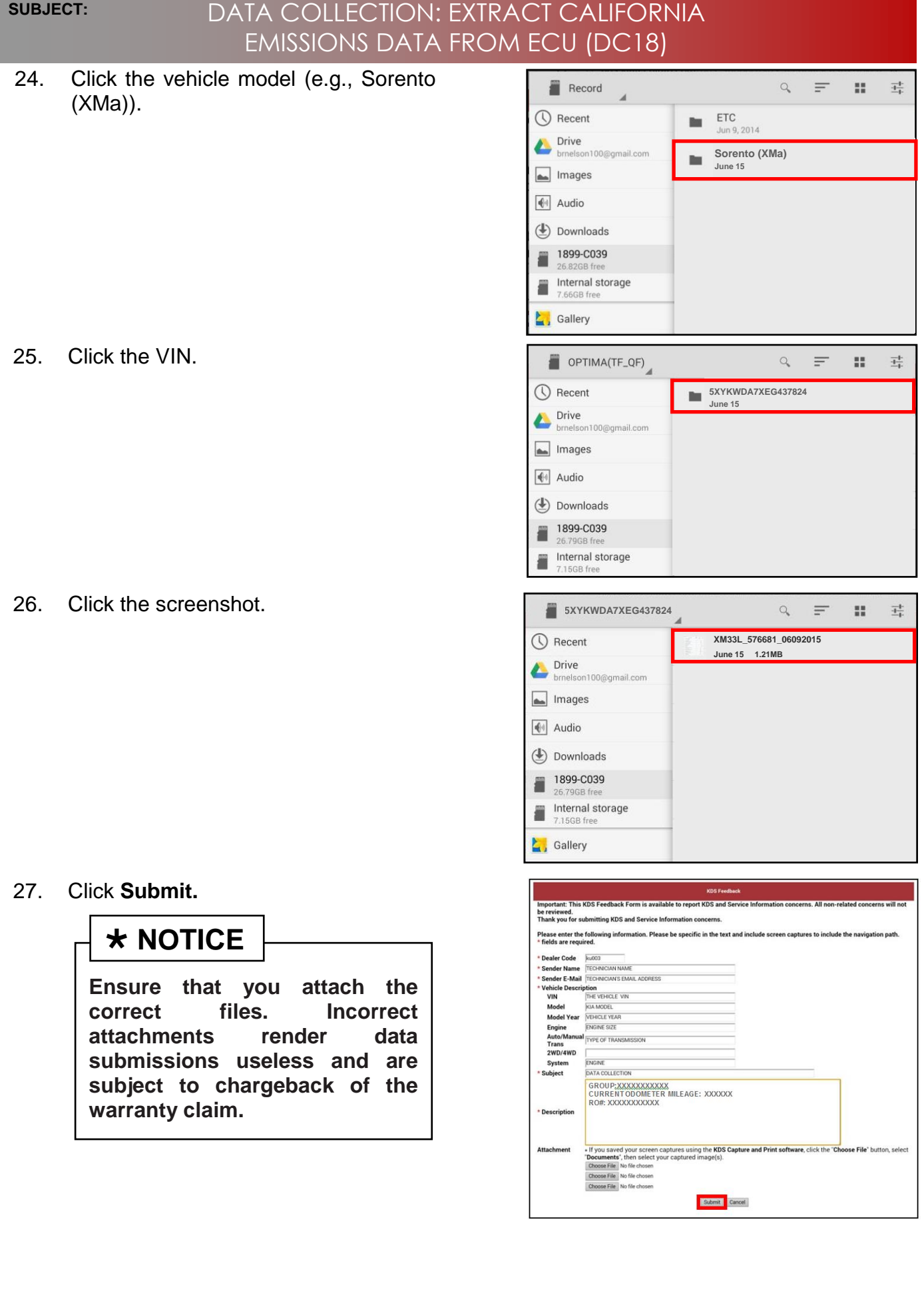

**SUBJECT:**

### DATA COLLECTION: EXTRACT CALIFORNIA EMISSIONS DATA FROM ECU (DC18)

### AFFECTED PRODUCT RANGE:

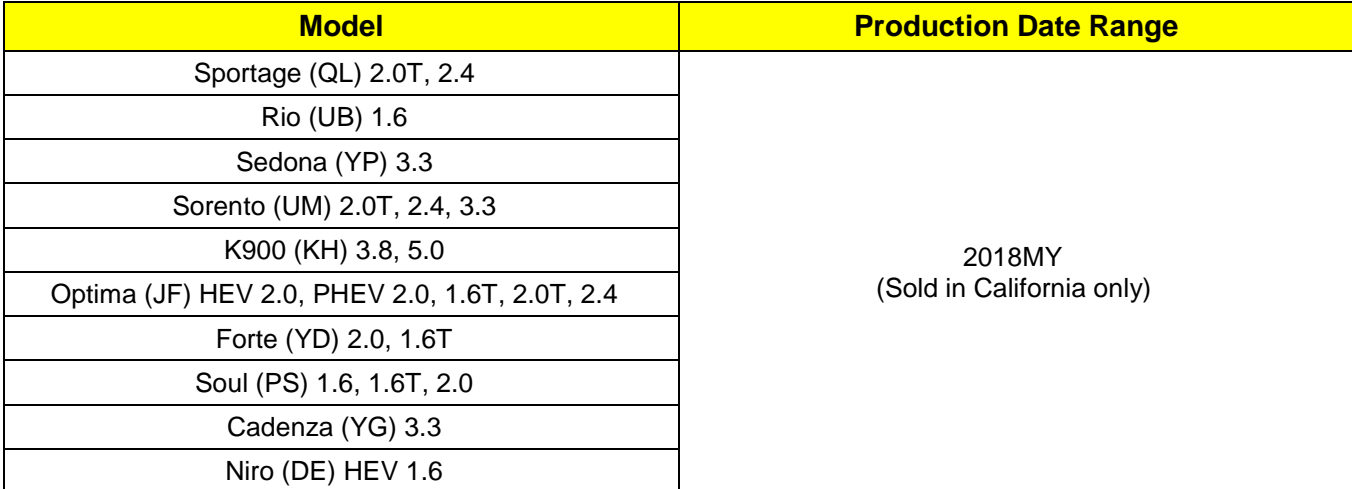

### 2018MY DATA COLLECTION WARRANTY CLAIM INFORMATION:

# **\* NOTICE**

**Once sufficient data is collected, individual line items per model may be closed without updates to the TSB. Once a line item is closed on DCS, no further data collection is required. Data collections initiated after a line item is closed are subject to chargeback.**

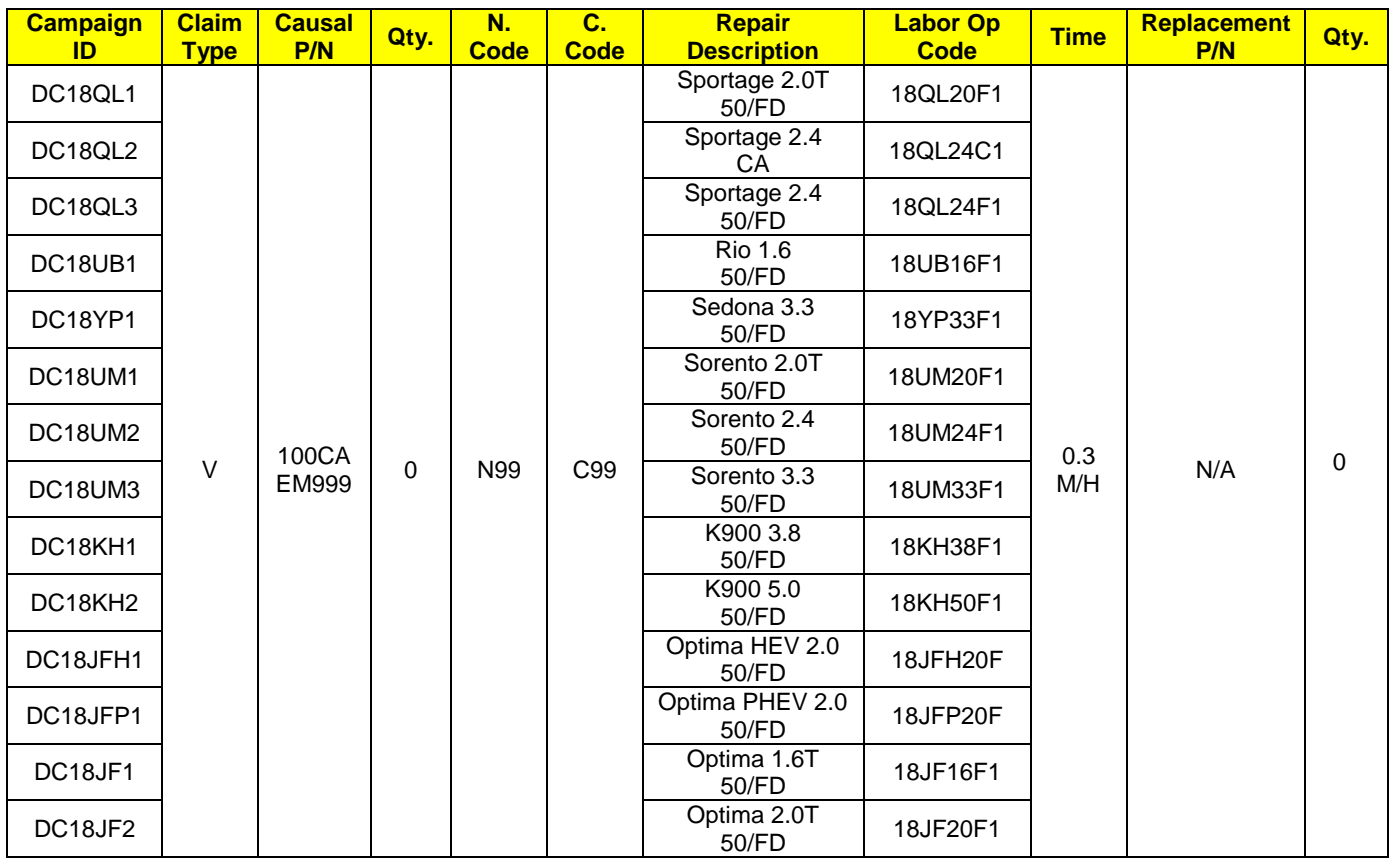

TSB: ENG178 (Multiple Models) January 2018

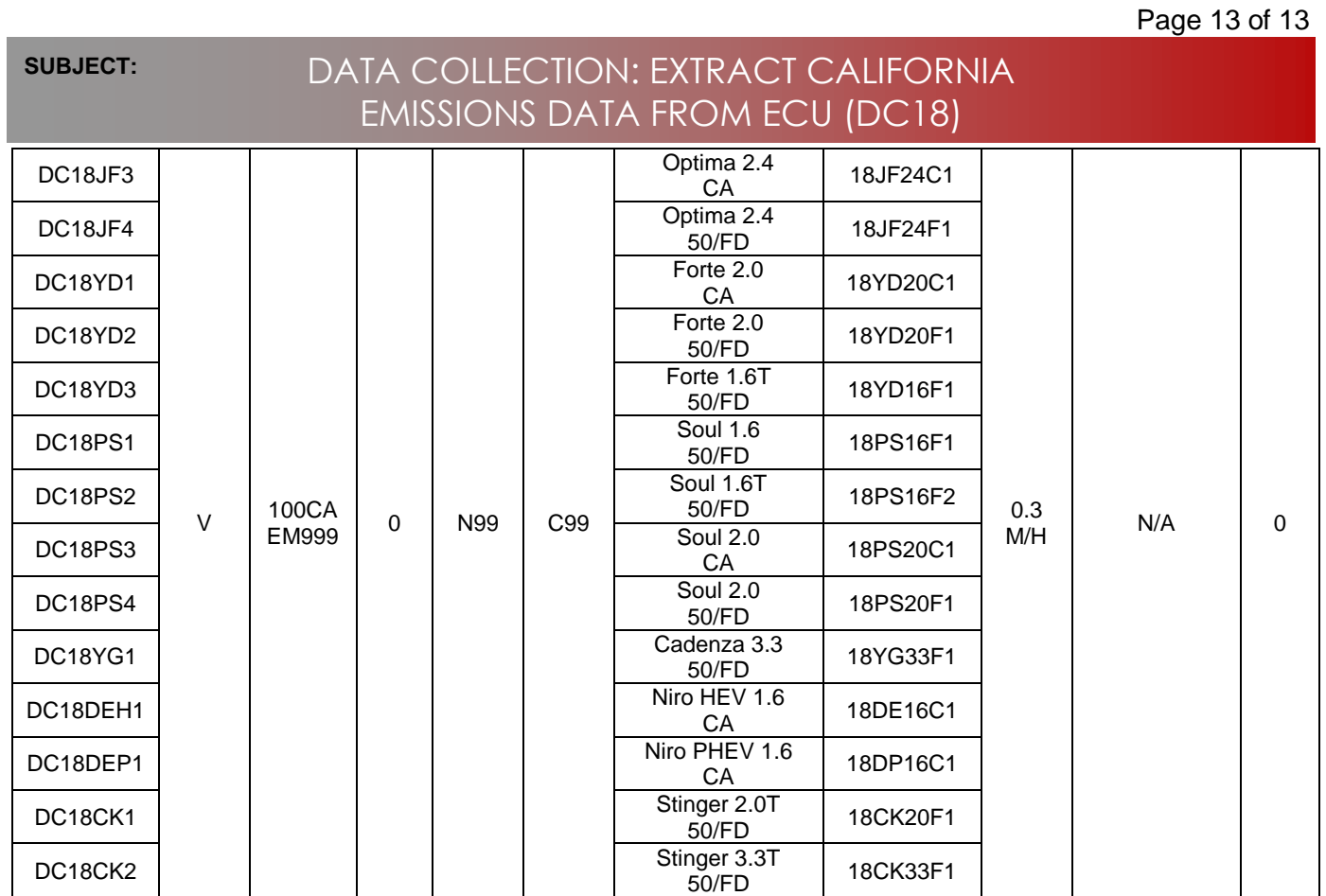